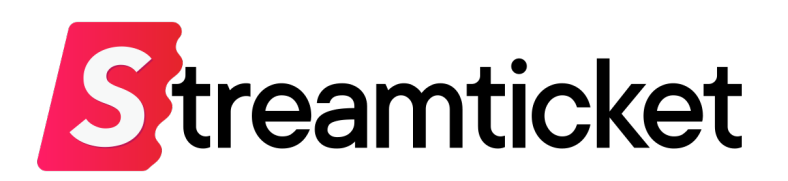

# 配信設定について (ATEM Mini Pro用)

Updated on 2023-10-04

機能・サービスの更新に伴い、本書の内容は予告なく変更される場合があります。 最新のマニュアルはサービスサイトよりご確認ください。 本書は配信者専用の資料です。無断転載を禁止します。 © Monster Dive, Inc. All Rights Reserved.

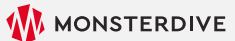

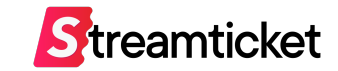

# はじめに

「ストチケ」のご利用を検討いただき、誠にありがとうございます。 **本資料では、ハードウェアエンコーダー ATEM Mini Proを利⽤した配信設定⽅法を紹介します。** あらかじめPCにATEM Software Controlソフトウェアをインストールして、配信設定を⾏ってください。 [https://www.blackmagicdesign.com/jp/support/family/atem-live-production-switche](https://www.blackmagicdesign.com/jp/support/family/atem-live-production-switchers)rs

> 本書は **ATEMスイッチャー8.9 (Mac)** をもとに構成しています。 お使いの環境やバージョンにより、記載の内容とは設定が異なる場合があります。 ※本書はATEM Mini Proによる配信動作を保証するものではありません。

STREAM TICKET (ストチケ) ATEM Mini Pro設定マニュアル

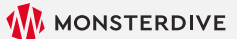

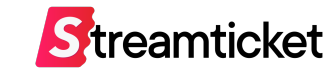

この資料ではATEM Mini Proを使用した場合の配信設定、配信方法をご紹介します。 **イベントの登録⽅法、チケットの販売⽅法等、基本的な利⽤⽅法は別紙[配信マニュアル]をご参照ください。**

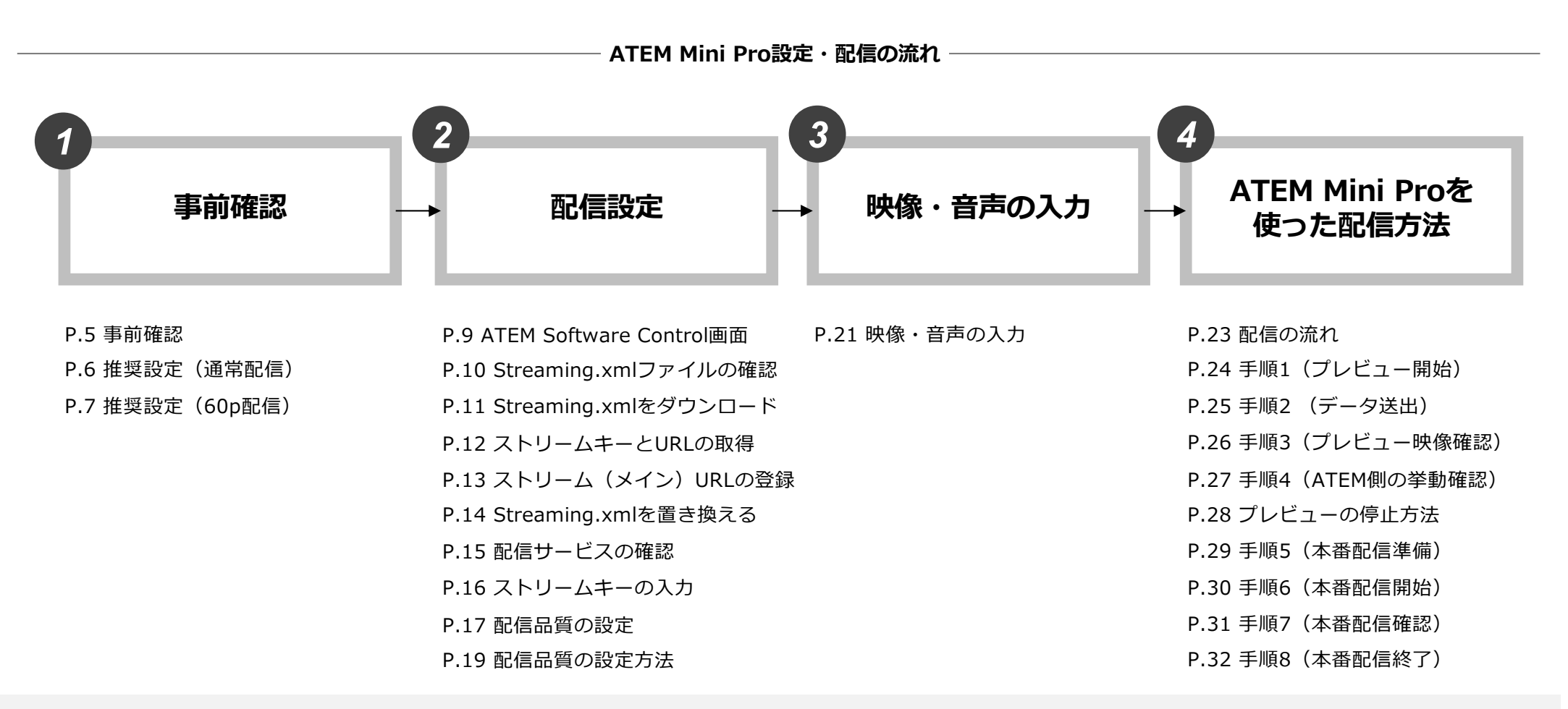

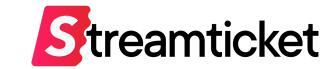

# **1. 事前確認**

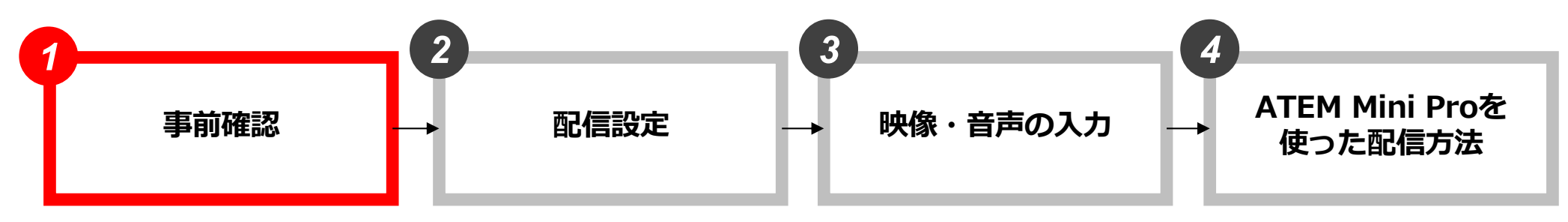

P.5 事前確認 P.6 推奨設定(通常配信) P.7 推奨設定(60p配信)

P.9 ATEM Software Control画面 P.10 Streaming.xmlファイルの確認 P.11 Streaming.xmlをダウンロード P.12 ストリームキーとURLの取得 P.13 ストリーム (メイン) URLの登録 P.14 Streaming.xmlを置き換える P.15 配信サービスの確認 P.16 ストリームキーの入力 P.17 配信品質の設定 P.19 配信品質の設定方法

P.21 映像・音声の入力 P.23 配信の流れ

P.24 手順1 (プレビュー開始) P.25 手順2 (データ送出) P.26 手順3 (プレビュー映像確認) P.27 手順4 (ATEM側の挙動確認) P.28 プレビューの停止方法 P.29 手順5 (本番配信準備) P.30 手順6 (本番配信開始) P.31 手順7 (本番配信確認) P.32 手順8 (本番配信終了)

1-1. 事前確認

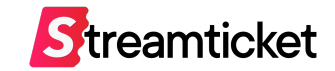

配信を実⾏する前に、配信に必要な環境を準備します。

下記および次百の推奨内容を確認して、ご自身の環境に合わせて進備してください。

#### **1. 配信で使⽤する素材(映像・⾳声・画像など)**

必要に応じて映像、音声、フタ画(配信前後に表示する画像)などを用意します。

#### **2. ATEM Software Controlソフトウェアをインストール**

下記URLよりソフトウェアをダウンロードして、PCへインストールしてください。

ダウンロードページ [https://www.blackmagicdesign.com/jp/support/family/atem-live-production-switche](https://www.blackmagicdesign.com/jp/support/family/atem-live-production-switchers)rs

※ ATEM Software Controlソフトウェアは「Blackmagic Design社」が提供するソフトウェアです。 当社が提供するものではありません。

ソフトウェアの使用方法、利用規約等は「Blackmagic Design社」のWebサイトをご参照ください。

#### **3. ATEM Mini Pro(ハードウェアエンコーダー)**

※ATEM Mini Proでは4Kでの配信を⾏うことができませんので、ご注意ください。

#### **4. インターネット回線**

上り50Mbps以上の光回線、有線LAN接続 ※無線接続(Wi-Fi)による配信は推奨しません。

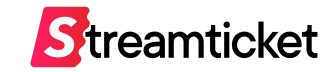

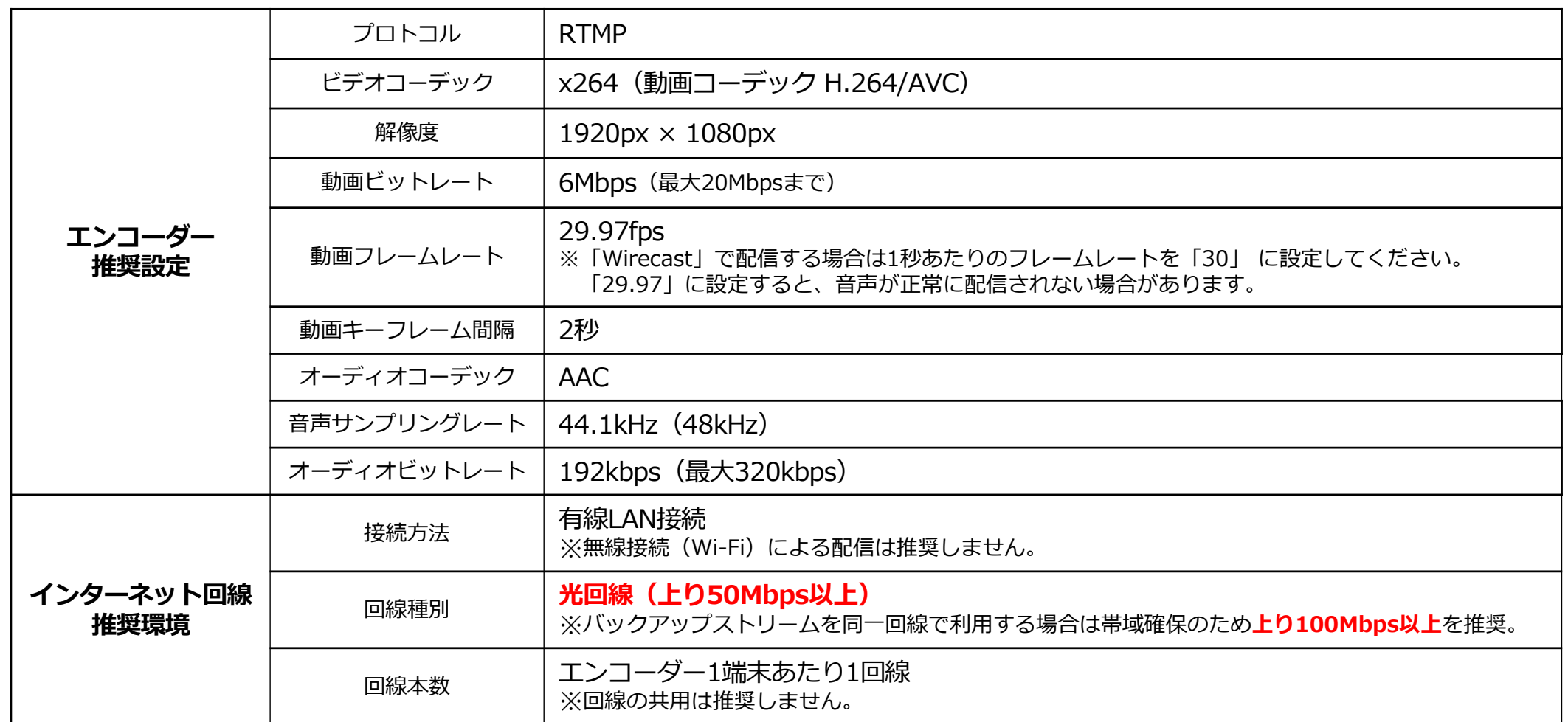

※上記の設定内容は推奨例です。お使いのインターネット接続環境・配信ソフトや配信用機材等によっては、この数値とは異なる設定が必要な場合があります。 お使いの環境に応じてエンコーダーの設定を⾏ってください。

※インターネット回線は事前に速度テストを行ってください。

プレビューの状態でアップロード時のビットレート等を十分に確認してから、本番配信することを推奨します。

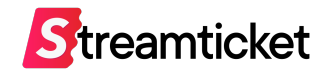

#### **60pで配信を⾏う場合、イベント作成時に「60pで配信する」の設定をチェックしたうえで、配信設定は以下をご参照ください。**

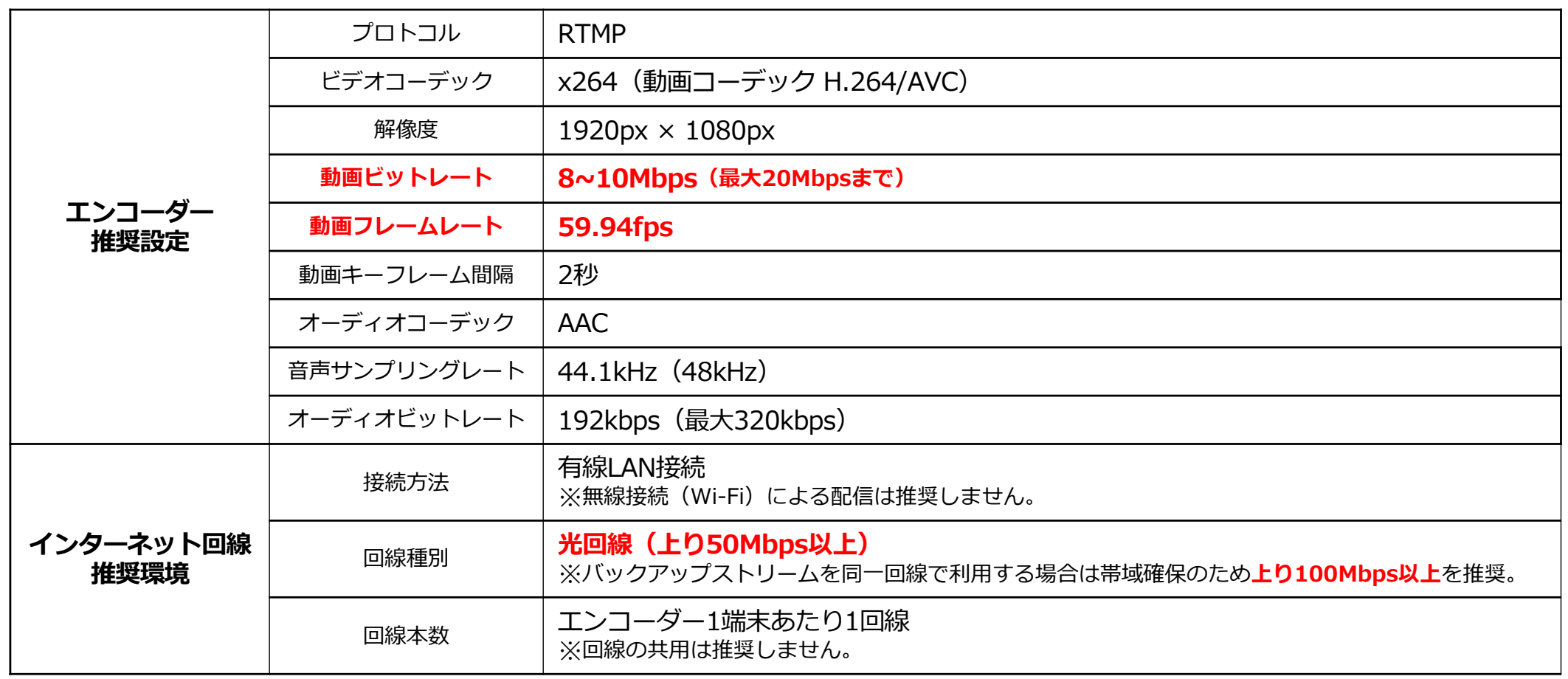

※上記の設定内容は推奨例です。お使いのインターネット接続環境・配信ソフトや配信用機材等によっては、この数値とは異なる設定が必要な場合があります。 お使いの環境に応じてエンコーダーの設定を⾏ってください。

※インターネット回線は事前に速度テストを行ってください。

プレビューの状態でアップロード時のビットレート等を十分に確認してから、本番配信することを推奨します。

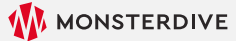

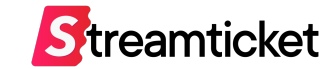

# **2. 配信設定**

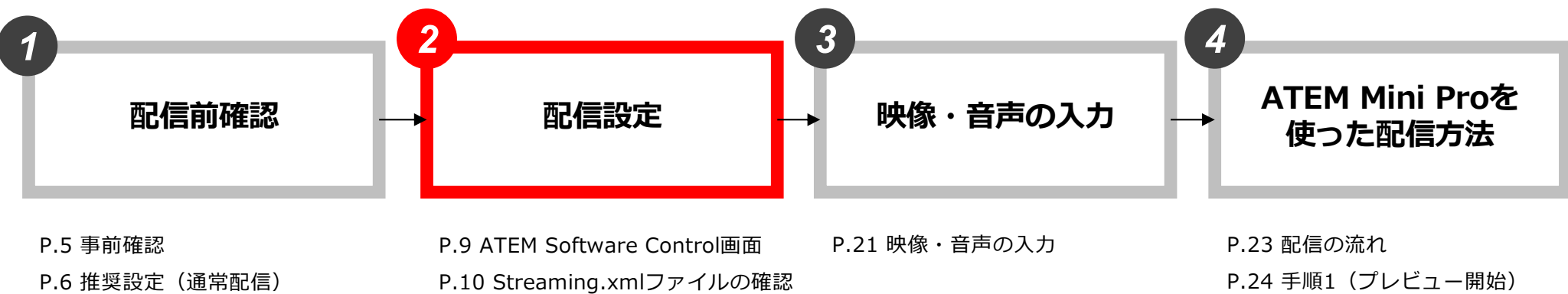

P.7 推奨設定(60p配信)

P.11 Streaming.xmlをダウンロード P.12 ストリームキーとURLの取得 P.13 ストリーム (メイン) URLの登録 P.14 Streaming.xmlを置き換える P.15 配信サービスの確認 P.16 ストリームキーの入力 P.17 配信品質の設定 P.19 配信品質の設定方法

P.25 手順2 (データ送出) P.26 手順3 (プレビュー映像確認) P.27 手順4 (ATEM側の挙動確認) P.28 プレビューの停止方法 P.29 手順5 (本番配信準備) P.30 手順6 (本番配信開始) P.31 手順7 (本番配信確認) P.32 手順8 (本番配信終了)

# 2-1. 配信設定 | ATEM Software Control画面

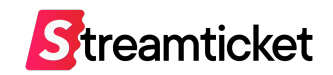

### ATEM Software Controlのデフォルト状態では配信サービスに STREAM TICKETが用意されていないため、次ページ以降で追加する方法をご紹介します。

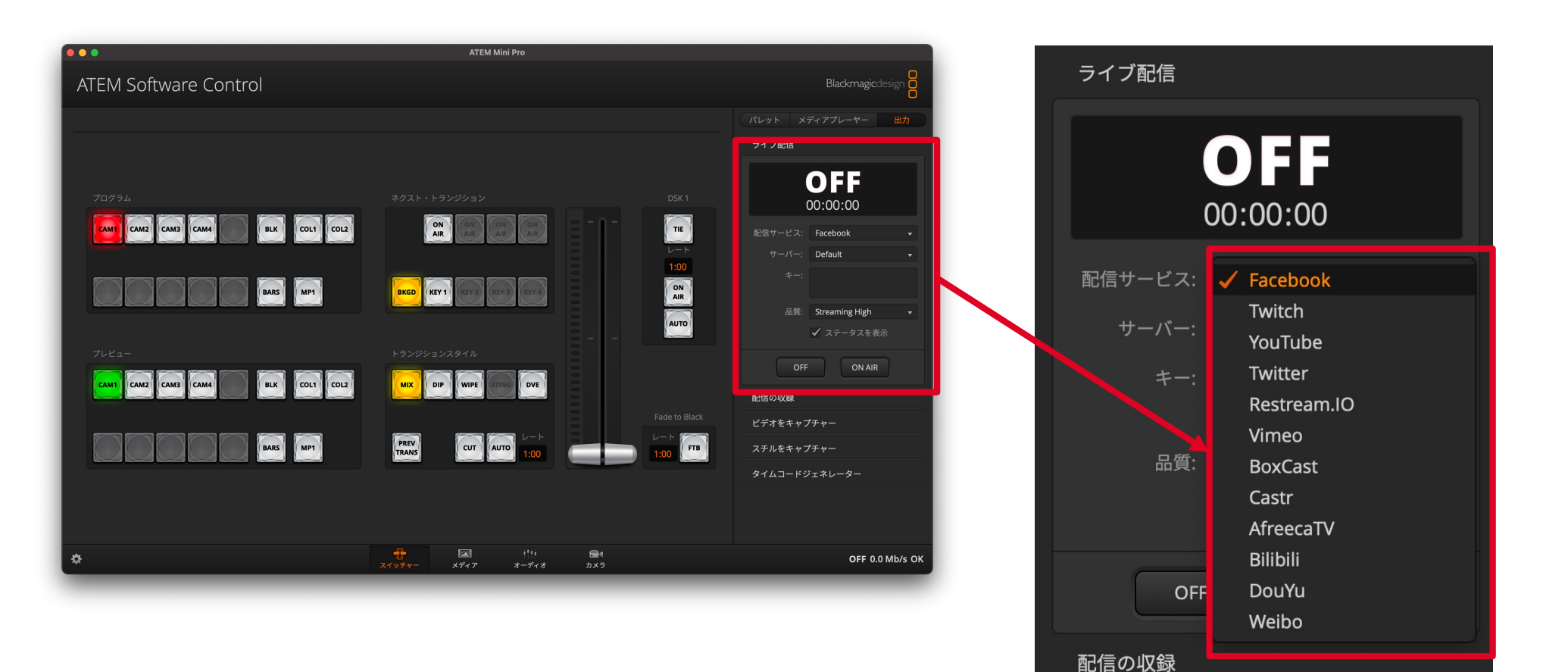

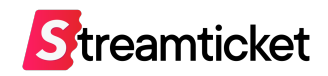

### 配信サービスへ「STREAM TICKET」を追加するため、 ATEM Software Controlを インストールしたPCで、ATEM Mini Proの設定ファイル「Streaming.xml」の格納先を 確認します。

・Mac版のファイル格納先

Macintosh HD > ライブラリ > Application Support > Blackmagic Design > Switchers > **Streaming.xml**

・Windows版のファイル格納先

Windows > Program Files(x86) > Blackmagic Design > Blackmagic ATEM Switchers > ATEM Software Control > **Streaming.xml**

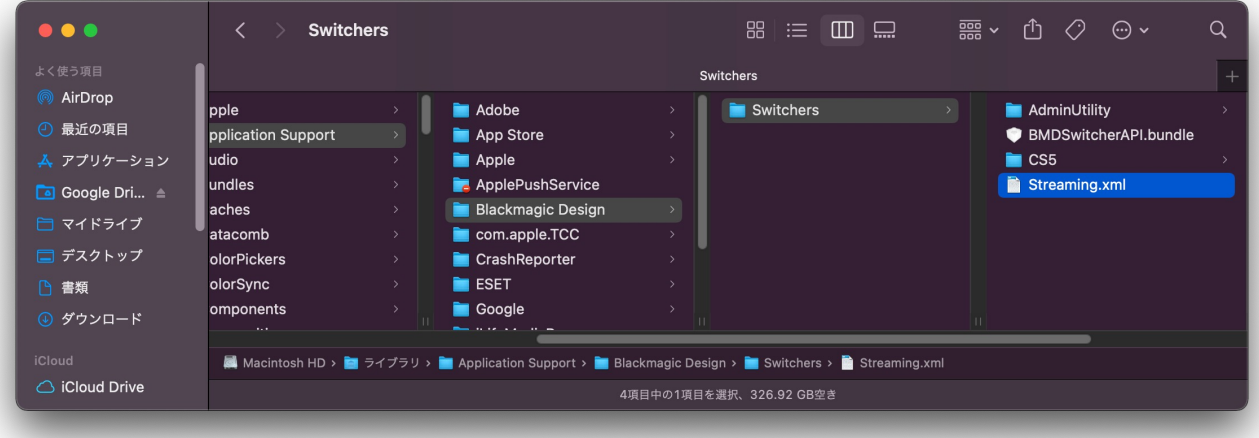

Mac版 データ格納先イメージ

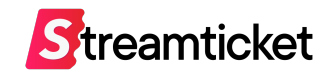

# ストチケ用にカスタマイズした「Streaming.xml」をダウンロードしてください。

・ダウンロード先URL

[https://studio.stream-ticket.com/manual/files/STREAMTICKET\\_Streaming.zi](https://studio.stream-ticket.com/manual/files/STREAMTICKET_Streaming.zip)p

上記URLからzipファイルをダウンロードし、解凍してください。

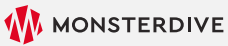

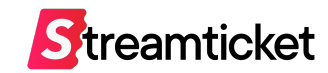

### STREAM TICKETの管理画⾯をブラウザで開きます。 配信を⾏うイベントの「ストリームキー」と「URL」を取得します。

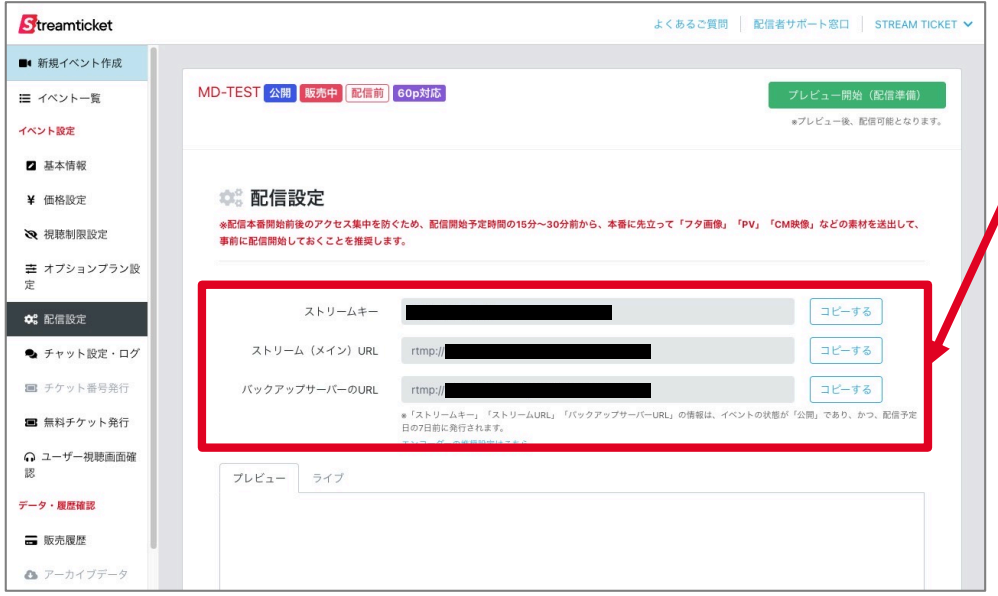

**「ストリームキー」**

**「ストリーム(メイン)URL」**

**「バックアップサーバーのURL(※1)」**が表⽰されています。 これらの情報を「Streaming.xml」ファイル内に入力します。

※1:バックアップサーバーの項目は、事前にイベントの「基本設定」の画面で、 **「バックアップサーバーを利⽤して配信する」の項⽬にチェックを⼊れた場合のみ。 イベント公開後に設定を追加することは出来ません。**

※「ストリームキー」「ストリーム(メイン)URL、バックアップサーバーの URLは配信予定日の7日前かつ、イベントが公開になると表示されます。また、 イベント作成直後は表示がされない場合あります。情報が表示されるまでしばら くお待ちください。

#### **※「ストリームキー」「URL」はイベントごとに異なります。**

必ずイベントごとに管理画⾯から「ストリームキー」「URL」を参照して、 「Streaming.xml」に設定してください。

#### **「バックアップサーバーのURL」の利⽤⽅法について**

ATEM Mini Proを2台とインターネット回線を2回線用意すれば、メインURLとバックアップURLそれぞれに同時に配信することが可 能です。メインの環境にトラブルが生じた場合も、バックアップの環境で正常にデータが送出されていれば、視聴者への影響を最小限 に、ライブ配信を続けることが可能になります。

# 2-5. 配信設定 | ストリーム (メイン) URL の登録

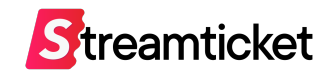

### ダウンロードした「Streaming.xml」をテキストエディタで開き、 ストリーム(メイン)URLを追加します。

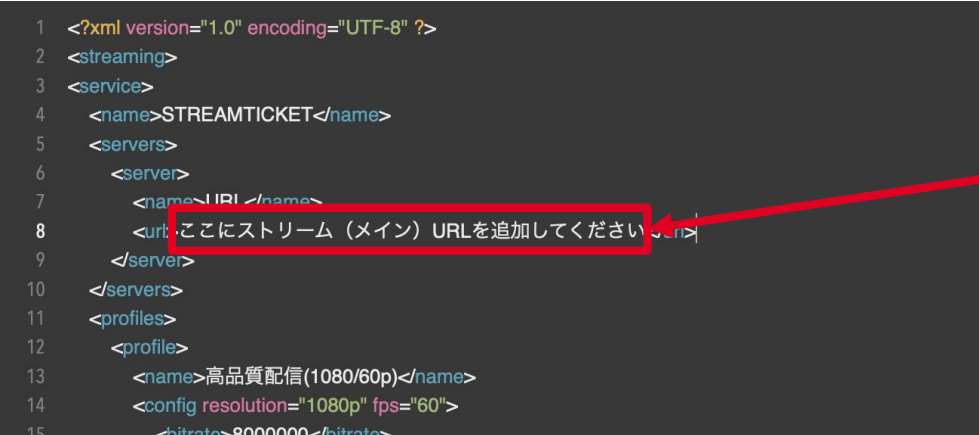

#### **8⾏⽬にある**

**「ここにストリーム (メイン) URLを追加してください」** の部分にSTREAM TICKET管理画⾯からコピーした 「ストリーム(メイン)URLIを入力し、ファイルを保存します。 ※バックアップ環境用にセットアップする場合は「バックアップURL」を入力します。 ※保存時はファイル名を変更しないでください。

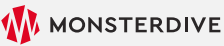

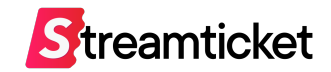

### P.13で編集した「Streaming.xml」ファイルを もともと存在している「Streaming.xml」ファイルと置き換えます(上書き) 。

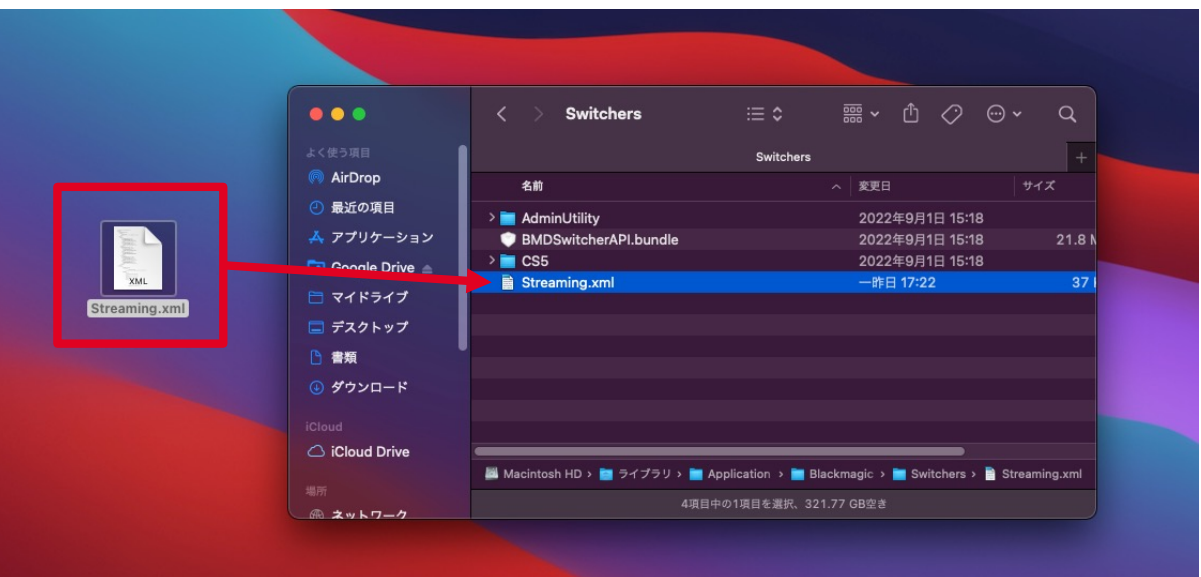

#### **ファイルを置き換える際の注意**

ファイルの書き込み権限を変更し、読み書き可能な状態にします。 Macの場合は、もともと存在している「Streaming.xml」ファイルを右クリックして、 「情報を見る」を選択、一番下にある「共有とアクセス権」で「読み/書き」を選択します。 Windowsの場合も同様のファイルを右クリックしてプロパティを開き、 [セキュリティ] タブの「詳細設定」から「フルコントロール」に変更してください。

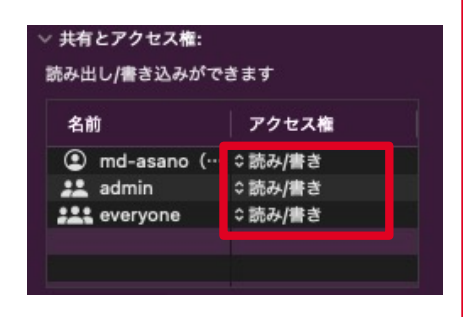

## Streamticket

### ATEM Software Controlを開いてSTREAM TICKETが追加されているか確認します。

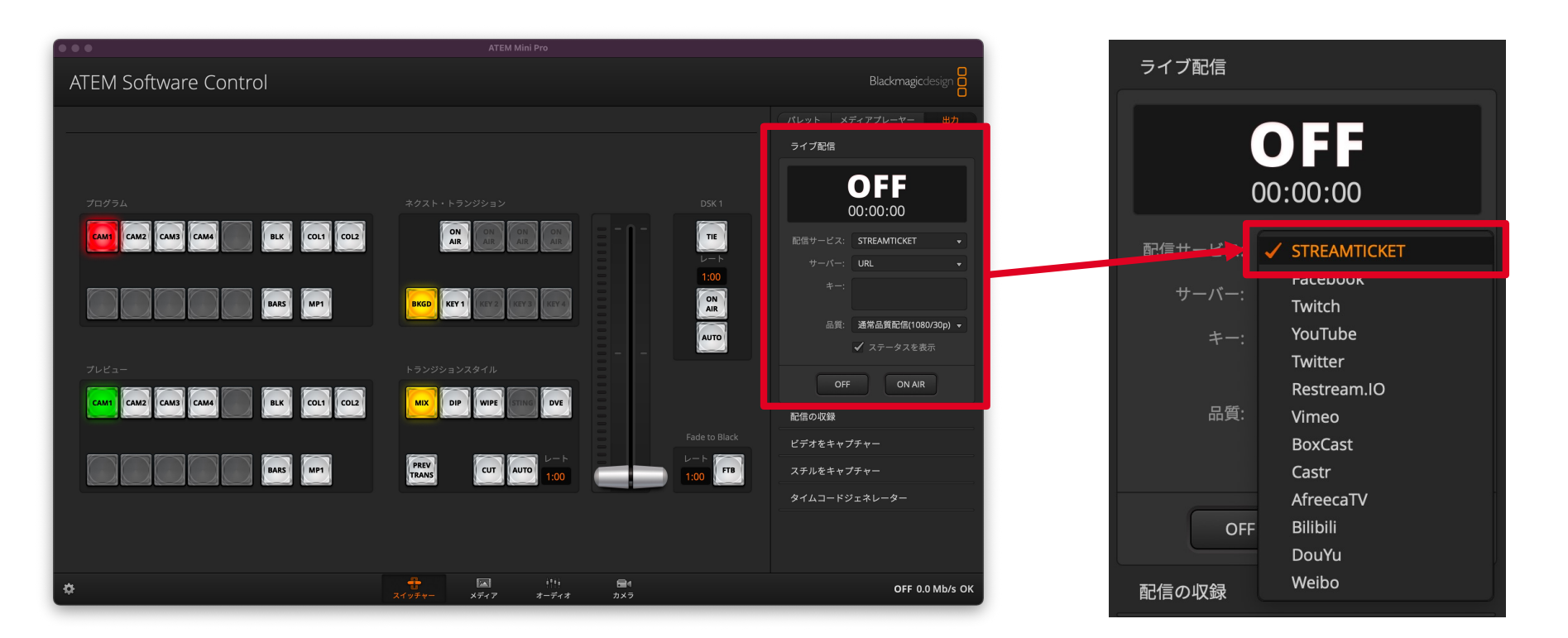

#### **ATEM Software Controlを開いて**

#### **「配信サーバー」を選択し「STREAMTICKET」が表⽰されていることを確認 します。**

※「STREAMTICKET」が表示されない場合は、設置したファイルに問題が発生している可能性が高いため、 本体の設定をリセットし、再度、編集した「Streaming.xml」の内容を確認してください。

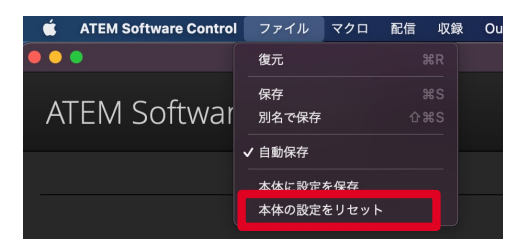

※本体の設定リセットは上記から行うことができます。

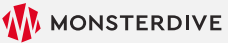

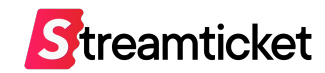

## 「ストリームキー」を入力します。

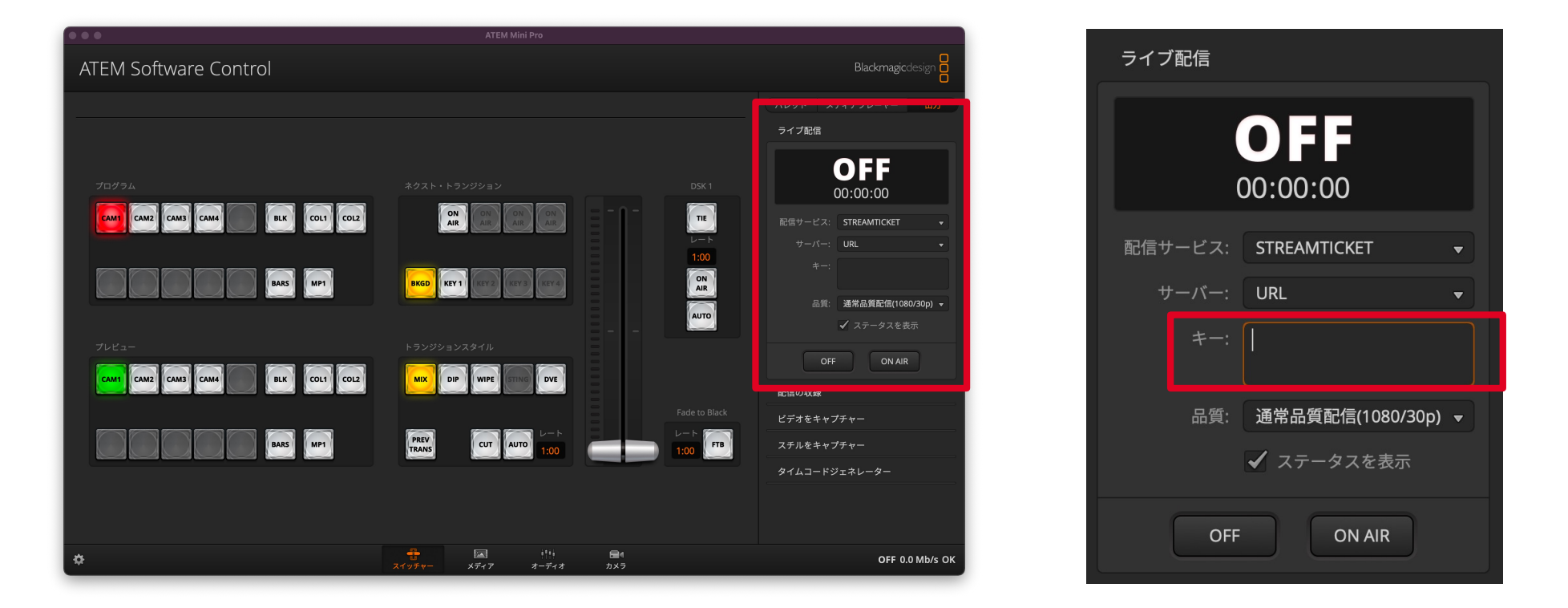

#### **P.12で確認した、STREAM TICKET管理画面からコピーした「ストリームキー」を入力してください。**

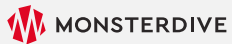

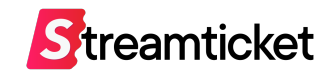

### 配信品質を設定します。

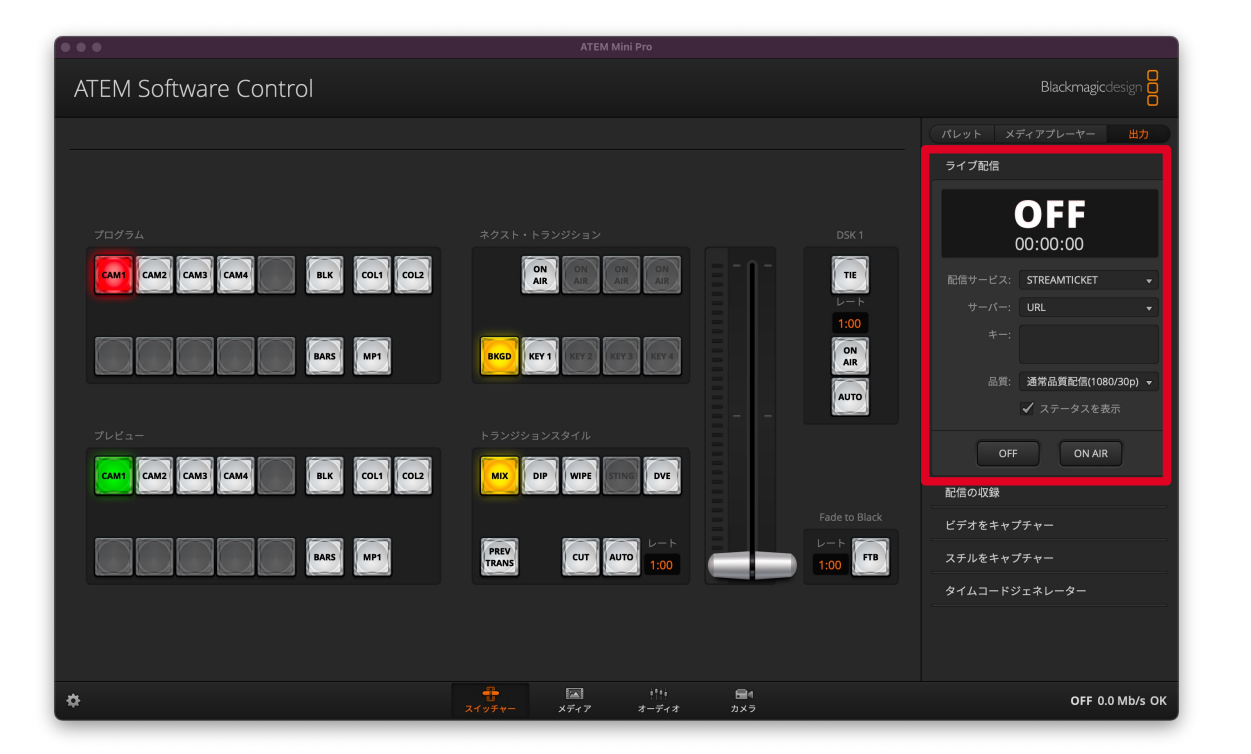

ライブ配信 OFF  $00:00:00$ **CTDFAAATICULT** 配信サービス: HyperDeck High HyperDeck Medium **HyperDeck Low**  $\pm -$ 高品質配信(1080/60p) 通常品質配信(1080/30p) 品質: √ 通常品質配信(1080/29.97p) ✔ ステータスを表示 **OFF ON AIR** 

「品質」は下記から選択可能です。

- ・高品質配信 (1080/60p)
- · 通常品質配信 (1080/30p)
- ・通常品質配信 (1080/29.97p)

各品質の基本設定は次ページをご覧ください。

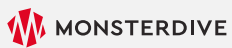

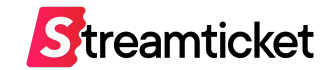

### 各品質の基本設定は下記のとおりです。

#### **⾼品質配信(1080/60p)**

フレームレート︓59.94fps 動画ビットレート: 8Mbps 音声ビットレート: 320kbps

#### **通常品質配信(1080/30p)**

フレームレート︓30fps 動画ビットレート: 6Mbps 音声ビットレート: 192kbps

#### **通常品質配信(1080/29.97p)**

フレームレート︓29.27fps 動画ビットレート: 6Mbps 音声ビットレート: 192kbps

※回線状況に合わせて各ビットレートの値を調整する場合は、「Streaming.xml」ファイル内の数値を変更することで調整が可能です。 ※ATEM Mini Proでは4Kでの配信を⾏うことはできませんので、ご注意ください。

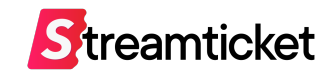

### 各ビットレートの変更方法

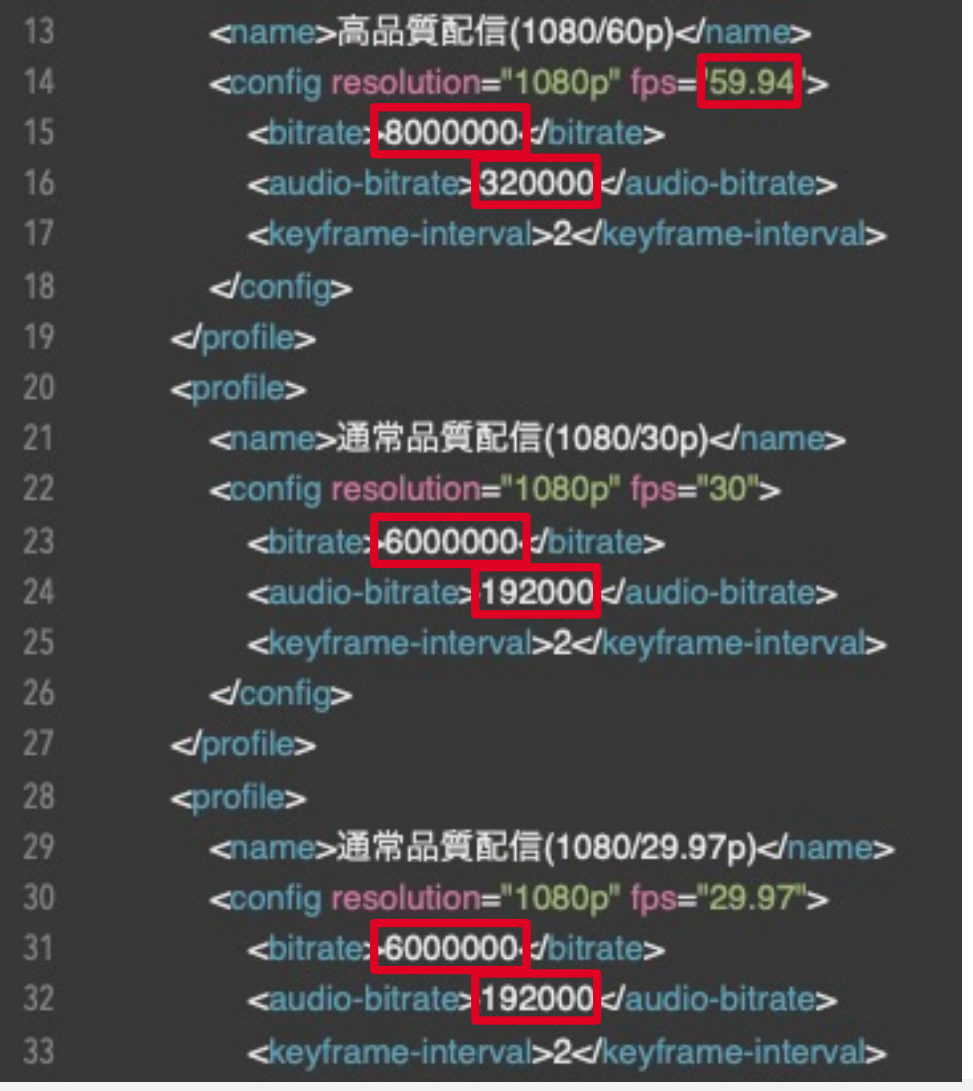

### **「Streaming.xml」を開き 利用したい配信品質の各ビットレートの数値を変更してください。**

- ・高品質配信 (1080/60p) フレームレート: 14行目の数値を変更 動画ビットレート: 15行目の数値を変更 音声ビットレート: 16行目の数値を変更
- ・通常品質配信 (1080/30p) 動画ビットレート: 23行目の数値を変更 音声ビットレート: 24行目の数値を変更
- ・通常品質配信 (1080/29.97p) 動画ビットレート: 31行目の数値を変更 音声ビットレート: 32行目の数値を変更

※動画ビットレート、⾳声ビットレートの値はP.6、P7の値を参考にしてください。 ※通常配信の場合、⼀般的な動画ビットレートの値は5000〜6000Kbps程度です。 プレビューを確認して最適な値を設定してください。 ※音声ビットレートは音質にこだわらない場合には「192kbps」を設定します。 また、STREAM TICKETでは最⼤320kbpsまで対応していますが、320kbpsにすると、 配信データが多少なり増加します。  $*8000000 = 8000Kbps$ ※320000=320kbps

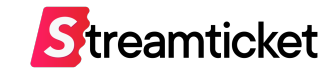

# **3. 映像・⾳声の⼊⼒**

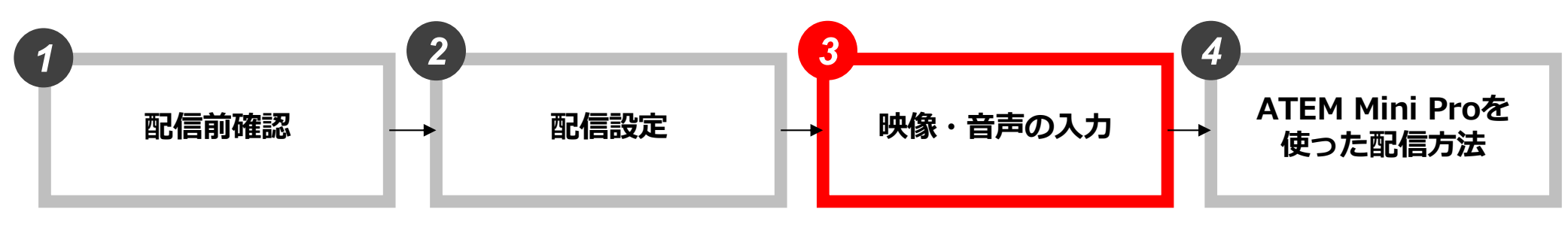

P.5 事前確認 P.6 推奨設定(通常配信) P.7 推奨設定(60p配信)

P.9 ATEM Software Control画面 P.10 Streaming.xmlファイルの確認 P.11 Streaming.xmlをダウンロード P.12 ストリームキーとURLの取得 P.13 ストリーム (メイン) URLの登録 P.14 Streaming.xmlを置き換える P.15 配信サービスの確認 P.16 ストリームキーの入力 P.17 配信品質の設定 P.19 配信品質の設定方法

P.21 映像・音声の入力 P.23 配信の流れ P.24 手順1 (プレビュー開始) P.25 手順2 (データ送出) P.26 手順3 (プレビュー映像確認) P.27 手順4 (ATEM側の挙動確認) P.28 プレビューの停止方法 P.29 手順5 (本番配信準備) P.30 手順6 (本番配信開始) P.31 手順7 (本番配信確認) P.32 手順8 (本番配信終了)

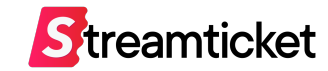

### カメラやマイク等をATEM Mini Pro本体に接続してください。

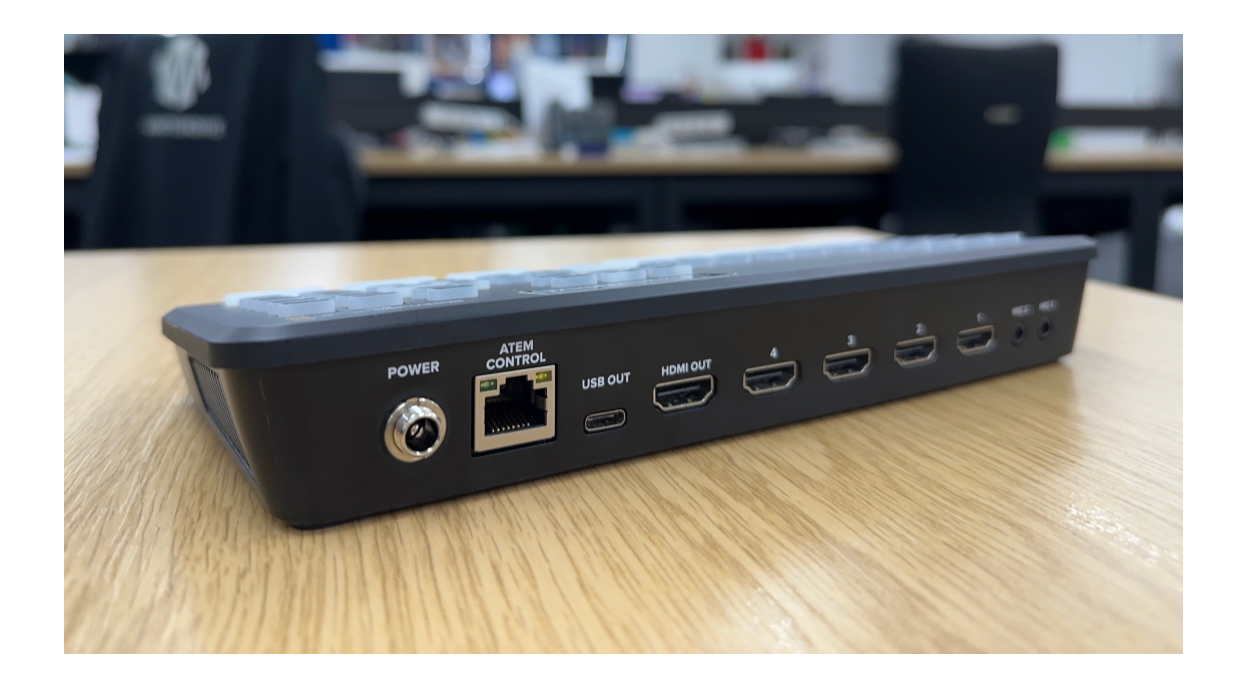

カメラやマイク等の接続・設定方法に関しては、 Blackmagic Design社のサイトやATEM Mini Proのマニュアルをご確認ください

ATEM Mini Proマニュアル

[https://documents.blackmagicdesign.com/UserManuals/ATEM\\_Mini\\_Manual.pdf?\\_v=16139808100](https://documents.blackmagicdesign.com/UserManuals/ATEM_Mini_Manual.pdf?_v=1613980810000)00

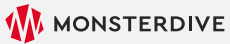

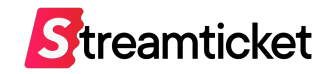

# **4. ATEM Mini Proを使った配信⽅法**

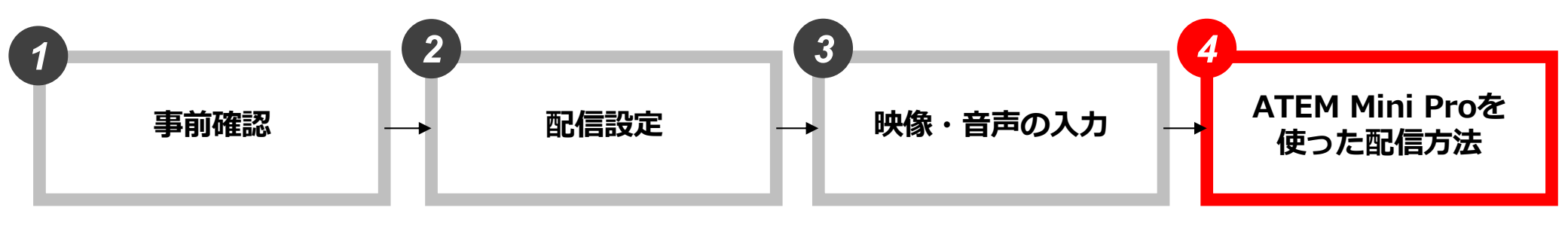

P.5 事前確認 P.6 推奨設定(通常配信) P.7 推奨設定(60p配信)

P.9 ATEM Software Control画面 P.10 Streaming.xmlファイルの確認 P.11 Streaming.xmlをダウンロード P.12 ストリームキーとURLの取得 P.13 ストリーム (メイン) URLの登録 P.14 Streaming.xmlを置き換える P.15 配信サービスの確認 P.16 ストリームキーの入力 P.17 配信品質の設定 P.19 配信品質の設定方法

P.21 映像・音声の入力 P.23 配信の流れ P.24 手順1 (プレビュー開始) P.25 手順2 (データ送出) P.26 手順3 (プレビュー映像確認) P.27 手順4 (ATEM側の挙動確認) P.28 プレビューの停止方法 P.29 手順5 (本番配信準備) P.30 手順6 (本番配信開始) P.31 手順7 (本番配信確認) P.32 手順8 (本番配信終了)

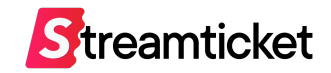

### 以下のステップに沿って配信を⾏います。

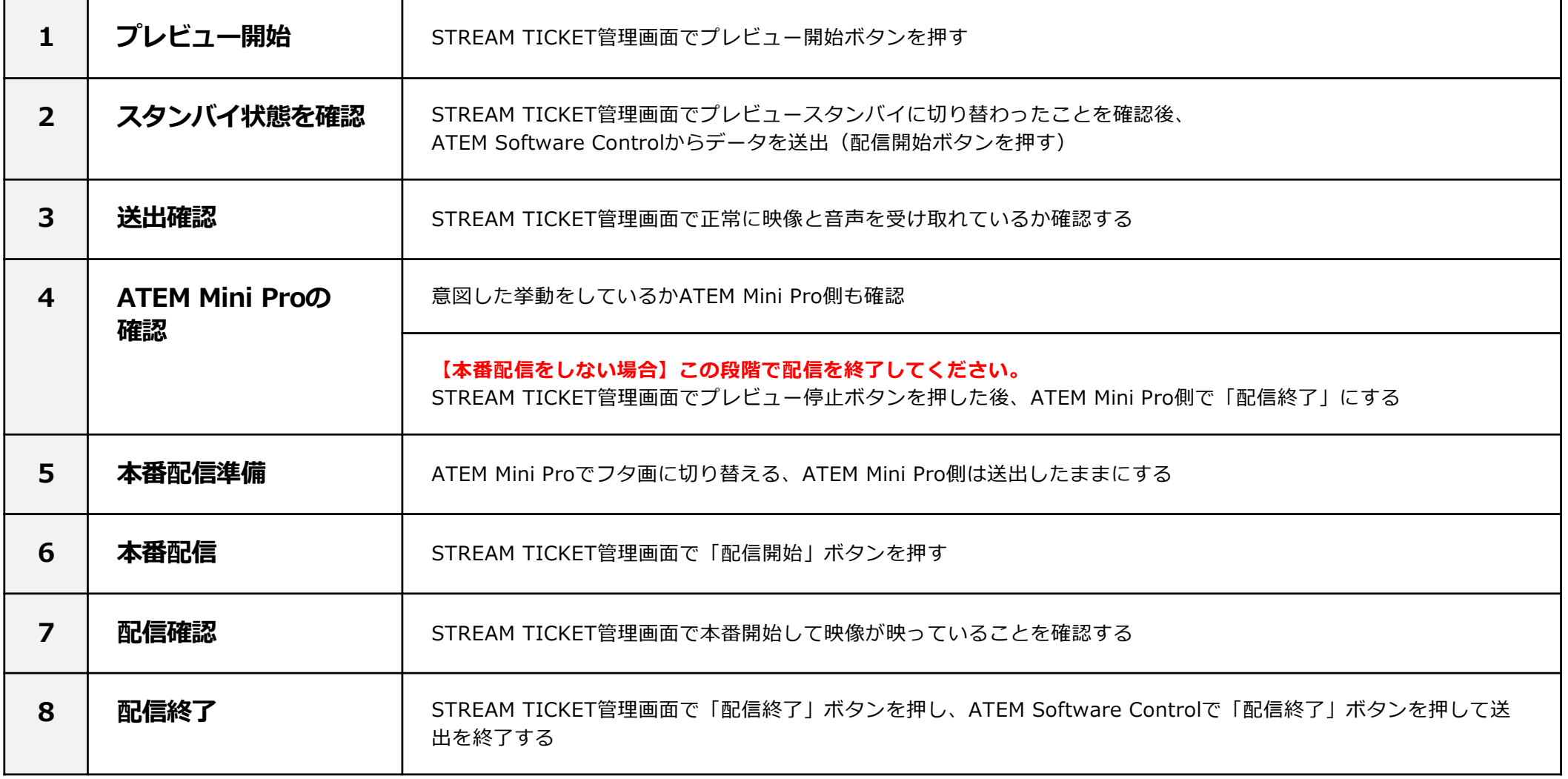

# 4-2. ATEM Mini Proを使った配信方法 | 手順1 (プレビュー開始)

![](_page_23_Picture_1.jpeg)

![](_page_23_Picture_38.jpeg)

![](_page_23_Picture_4.jpeg)

# 4-3. ATEM Mini Proを使った配信方法|手順2 (データ送出)

![](_page_24_Picture_1.jpeg)

![](_page_24_Picture_2.jpeg)

![](_page_24_Picture_4.jpeg)

## 4-4. ATEM Mini Proを使った配信方法 | 手順3 (プレビュー映像確認)

![](_page_25_Picture_1.jpeg)

![](_page_25_Picture_2.jpeg)

![](_page_25_Figure_3.jpeg)

![](_page_25_Picture_5.jpeg)

# 4-5-1. ATEM Mini Proを使った配信方法|手順4 (ATEM側の挙動確認) Streamticket

![](_page_26_Picture_1.jpeg)

「ステータスを表示」にチェックが入っていれば、上記の赤枠で囲ったステータスが表示されます。

ステータスを確認して、設定したビットレートに近い値で推移しているか確認します。設定した値よりも著しく低い数値の場合、 回線速度が低下している可能性があります。映像のビットレートを下げたり、異なる回線を利⽤するなど、調整してください。 ※ただし、フタ画などの静止画像を表示している場合には低い値になることがあります。

# 4-5-2. ATEM Mini Proを使った配信方法 | プレビューの停止方法

![](_page_27_Picture_1.jpeg)

![](_page_27_Picture_35.jpeg)

![](_page_27_Picture_4.jpeg)

# 4-6. ATEM Mini Proを使った配信方法|手順5 (本番配信準備)

![](_page_28_Picture_1.jpeg)

![](_page_28_Picture_2.jpeg)

本番配信を開始する前に、ATEM Software Control、もしくはATEM Mini Pro本体で事前に「フタ画」(静止画像等)を表示させてくだ さい。

#### **フタ画とは**

配信開始時に「もうすぐ配信が始まります」といった画⾯を表⽰させておくための画像を指します。 実際の配信開始時間前にフタ画を表示しておくことで、視聴者はスムーズに映像本編を視聴することが可能になります。 また、配信終了時にも、本編終了からそのまま配信を終了するのではなく、 「ご視聴ありがとうございました」といった内容のフタ画を表示することを推奨します。

# 4-7. ATEM Mini Proを使った配信方法 | 手順6 (本番配信開始)

![](_page_29_Picture_1.jpeg)

![](_page_29_Picture_73.jpeg)

![](_page_29_Picture_3.jpeg)

「配信開始」ボタンを押すと「準備中」になります。 このまましばらく待ちます。

※映像と音声を受け取るまで数分かかることがあります。

## 4-8. ATEM Mini Proを使った配信方法|手順7 (本番確認)

![](_page_30_Picture_1.jpeg)

![](_page_30_Picture_2.jpeg)

![](_page_30_Picture_4.jpeg)

# 4-9. ATEM Mini Proを使った配信方法 | 手順8 (本番配信終了)

![](_page_31_Picture_1.jpeg)

![](_page_31_Picture_47.jpeg)

![](_page_31_Picture_4.jpeg)

![](_page_32_Picture_0.jpeg)

チケット販売型ライブ配信プラットフォーム **STREAM TICKET(ストチケ)**

[www.stream-ticket.co](https://www.stream-ticket.com/)m

お問い合わせ Eメー[ル: st-sales@stream-ticket.co](mailto:st-sales@stream-ticket.com)m (通常1営業日以内にご返信します) 電話: 03-6447-0091 (受付時間は平⽇10:00〜19:00です) 開発・運営元 株式会社 MONSTER DIVE(モンスターダイブ) 東京都港区南青山1-26-1 寿光ビル5F/6F [https://www.monster-dive.com](https://www.monster-dive.com/)/

![](_page_32_Picture_5.jpeg)